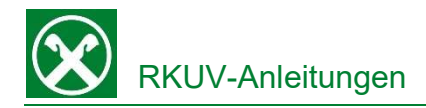

## Bestätigung Zinsen Hypothekardarlehen

Folgende Schritte sind auszuführen um jederzeit bequem, von zu Hause aus, die Bestätigung der bezahlten Zinsen für ein Hypothekardarlehen abzurufen. Diese Bestätigung kann im Raiffeisen Online Banking oder auch unterwegs in der Raiffeisen-App abgerufen werden

Raiffeisen Online Banking:

- 1. Steigen Sie wie gewohnt in das Raiffeisen Online Banking ein.
- 2. Im Menüpunkt Zusatzdienste (1) finden Sie unter dem Menü Belege (2) sämtliche Belege, Auszüge und Buchungsbestätigungen, Zinsbestätigungen und Transparenzmitteilungen.

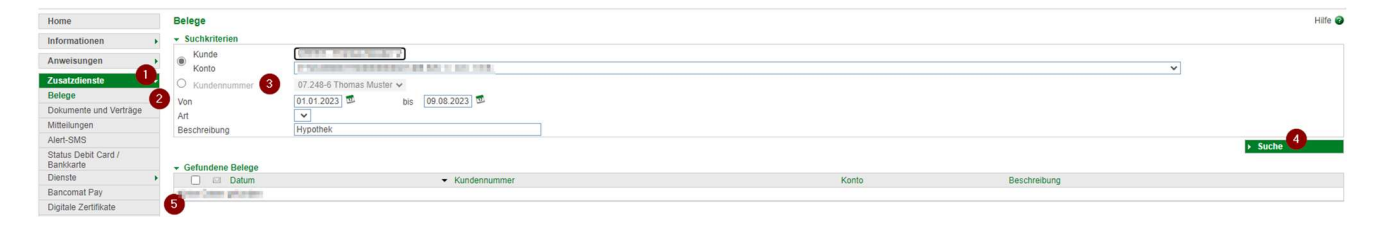

- 3. Für die Bestätigung der bezahlten Zinsen eines Hypothekardarlehen vom Vorjahr muss die entsprechende Kundennummer (3) ausgewählt und das entsprechende Datum (01.01.2023 – heute) eingegeben werden. Für die erleichterte Suche geben Sie im Suchfeld "Hypothek" ein. Nach Klick auf Suche (4) erscheint unten eine Auflistung der entsprechenden Dokumente.
- 4. Das Dokument kann mit einem Klick auf das Drucker Symbol (5) links abgespeichert bzw. gedruckt werden.

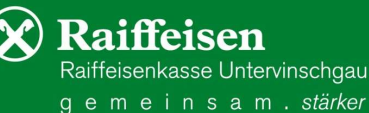

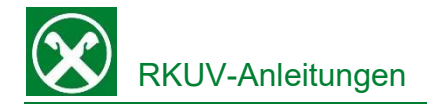

## Raiffeisen App:

- 1. Steigen sie wie gewohnt in die Raiffeisen-App ein.
- 2. Klicken Sie auf das Männchen-Icon  $\blacktriangle$  rechts unten.
- 3. Im persönlichen Bereich unter "Meine Unterlagen" (2) können verschiedene Belege, Buchungsbestätigungen, Auszüge u. v. m. abgerufen werden.

Persönlicher **Bereich** 

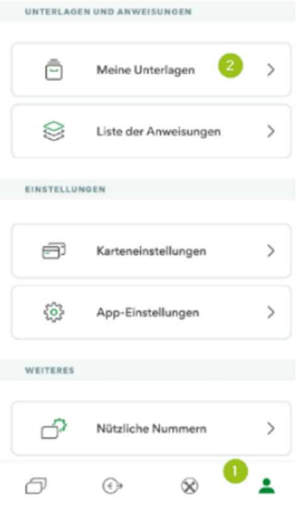

4. Die Bestätigung der bezahlten Zinsen für ein Hypothekardarlehen ist unter "Mitteilungen" (3) zu finden. Nach Eingabe des entsprechenden Zeitraumes (4) – die Zinsbestätigung für Hypothekardarlehen wird Anfang des Jahres online gestellt – kann die Bestätigung am Smartphone abgespeichert (5) und dann z.B. per E-Mail weitergeleitet werden.

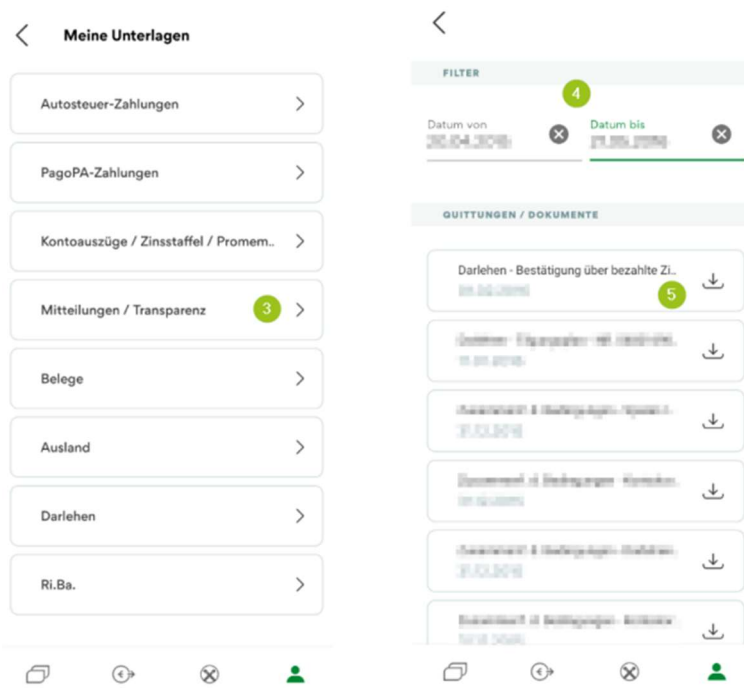

sen iiffeisenkasse Untervinschgau gemeinsam.*stärker*